## How to use the Snap Send Solve app

1. Download the Snap Send Solve app from for free from the App Store or Google Play

NOOSA COUNCIL

2. Using the Snap Send Solve app, press the Snap button to log a report.

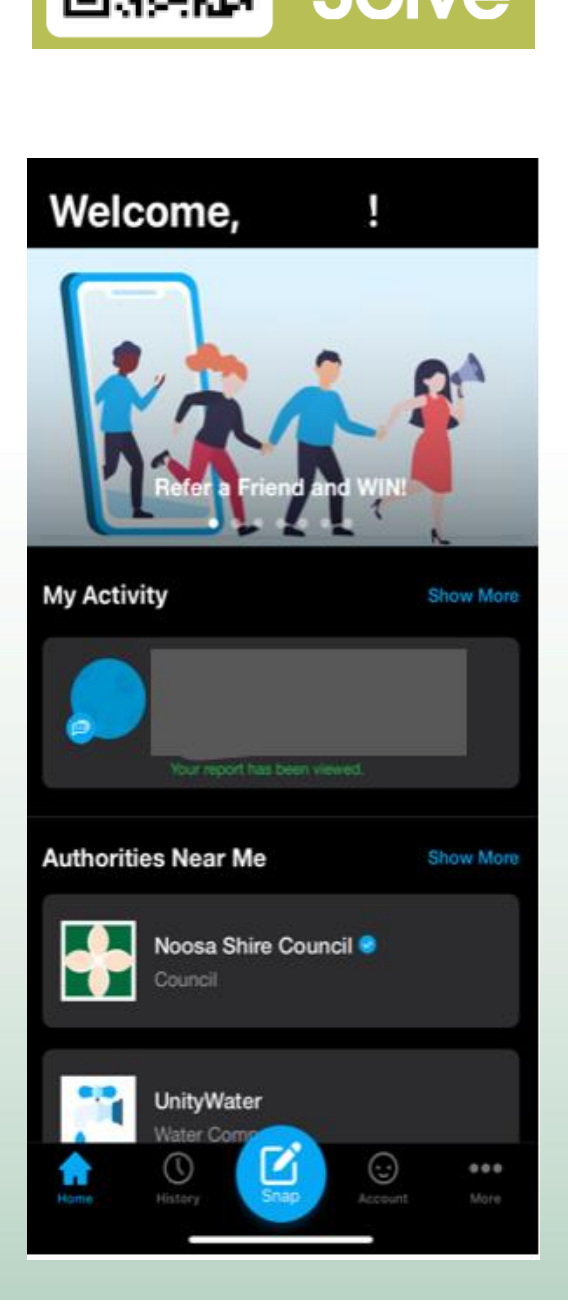

NOIO

## NOOSA COUNCIL

**PO Box 141 TEWANTIN QLD 4565**  P. (07) 5329 6500 F. (07) 5329 6501

mail@noosa.qld.gov.au www.noosa.qld.gov.au

NOOSA COUNCIL

3. The location will auto populate with your current location, to edit this select change. Select the relevant incident type from the list available, a subcategory may display. Press **NFXT** 

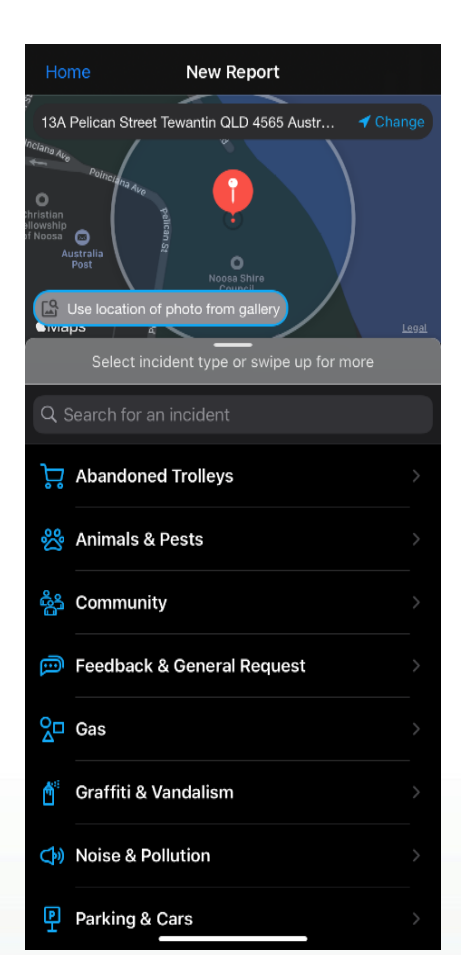

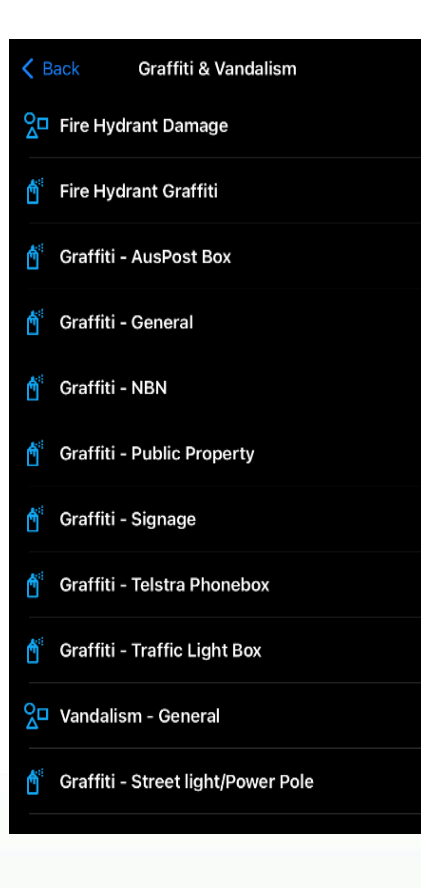

4. Click add photo to attach a photo of the incident. Enter any additional information in the incident description box. Press NEXT.

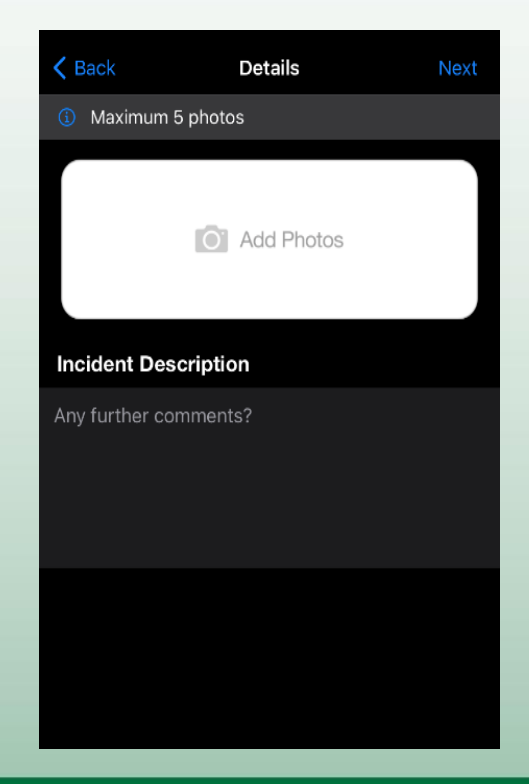

NOOSA COUNCIL

**PO Box 141 TEWANTIN QLD 4565**  P. (07) 5329 6500 F. (07) 5329 6501

mail@noosa.qld.gov.au www.noosa.qld.gov.au

## NOOSA COUNCIL

5. The Authority field auto populates with the responsible authorities' details. Confirm the incident and location. Update your details. Press SEND.

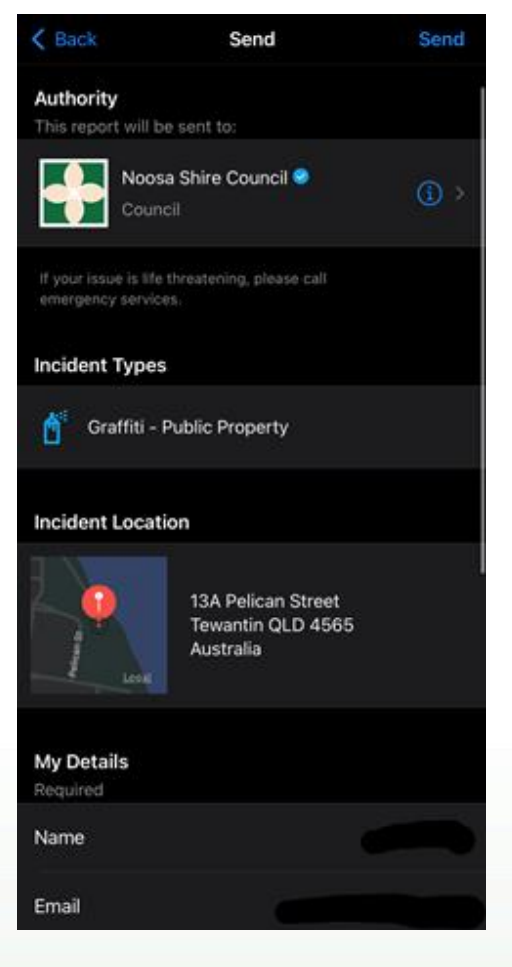

6. A confirmation that the incident has been lodged will display. A confirmation email will be sent to the email address provided in the previous customer details screen.

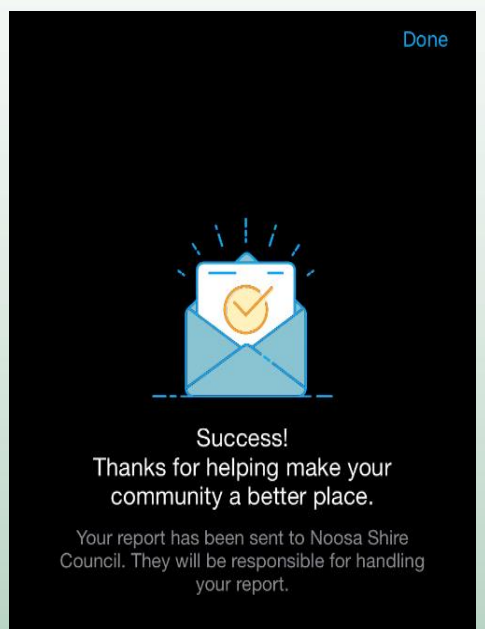

NOOSA COUNCIL

**PO Box 141 TEWANTIN QLD 4565**  P. (07) 5329 6500 F. (07) 5329 6501

mail@noosa.qld.gov.au www.noosa.qld.gov.au